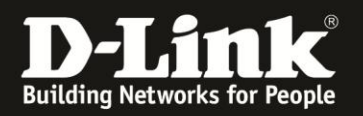

# **Anleitung zur Einrichtung der Portweiterleitung**

Für DSL-3782/3785 Rev.A

Die Portweiterleitung dient zur Portfreischaltung (Port Mapping) in der NAT Firewall des Routers. Öffnen Sie nur dann Ports, wenn es für eine bestimmte Anwendung erforderlich ist.

Welche Ports dies sind erfahren Sie i.d.R. aus der Anleitung oder vom Hersteller der Anwendung (z.B. von der Internet Homepage).

#### **Beachten Sie auch die Angaben zur Konfiguration der Netzwerkverbindung, in der dem Gerät beiliegenden Anleitung zur Schnellkonfiguration.**

1. Greifen Sie per Webbrowser auf die Konfiguration Ihres DSL-3782/3785 zu. Die Standard Adresse ist [http://192.168.1.1](http://192.168.1.1/)

2. Standardmäßig ist auf der Konfiguration das Kennwort **admin** gesetzt.

Wählen Sie oben-rechts im Aufklappmenü **Deutsch** aus, wenn die Konfigurationsoberfläche noch nicht in Deutsch angezeigt wird, geben als Kennwort **admin** ein

Wird das CAPTCH-Feld angezeigt geben Sie das angezeigte CAPTCHA ein.

#### Klicken auf **Anmelden**.

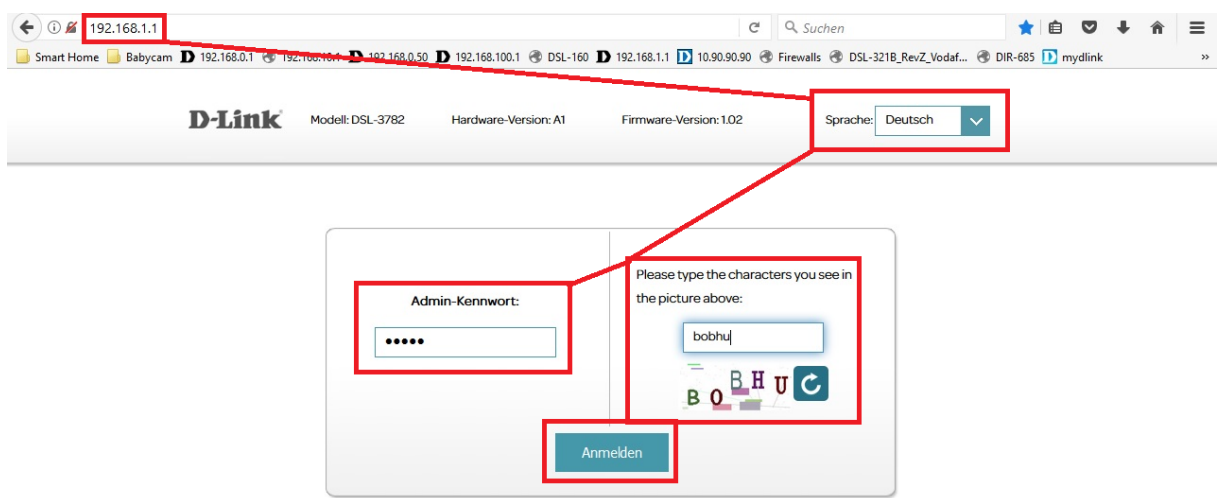

#### **Hinweis:**

Haben Sie bereits ein Admin-Kennwort konfiguriert, geben Sie dieses an. Kennen Sie das vergebene Admin-Kennwort nicht mehr, müssen Sie den DSL-3782/3785 auf Werkseinstellungen zurücksetzen (Factory Reset).

Halten Sie dazu den Resettaster mit der Aufschrift **Reset** auf der Rückseite des eingeschalteten DSL-3782/3785 mit z.B. einer Büroklammer oder einer Nadel für 5-10 Sekunden gedrückt.

Die LEDs Ihres DSL-3782/3785 leuchten grün auf, lassen Sie dann den Resettaster los.

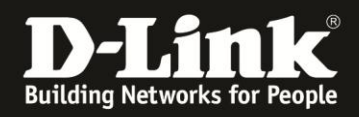

3. Wurde Ihr DSL-3782/3785 bereits zuvor noch nicht konfiguriert oder der Setup-Assistent zuvor noch nicht abgebrochen, erscheint der Setup-Assistent.

Klicken oben-rechts auf **X**.

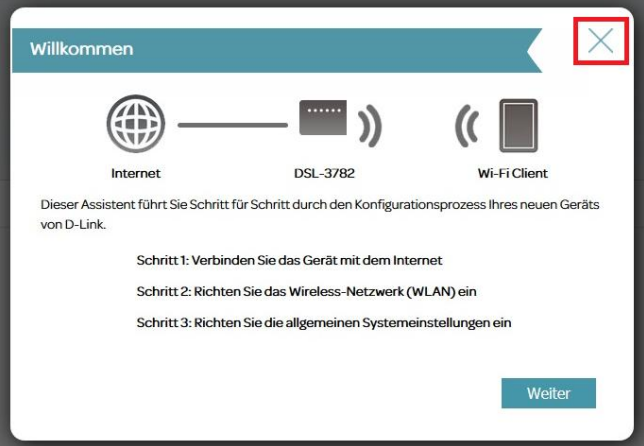

4. Wählen Sie oben das Menü **Funktionen** und dann **Powerweiterleitung** aus.

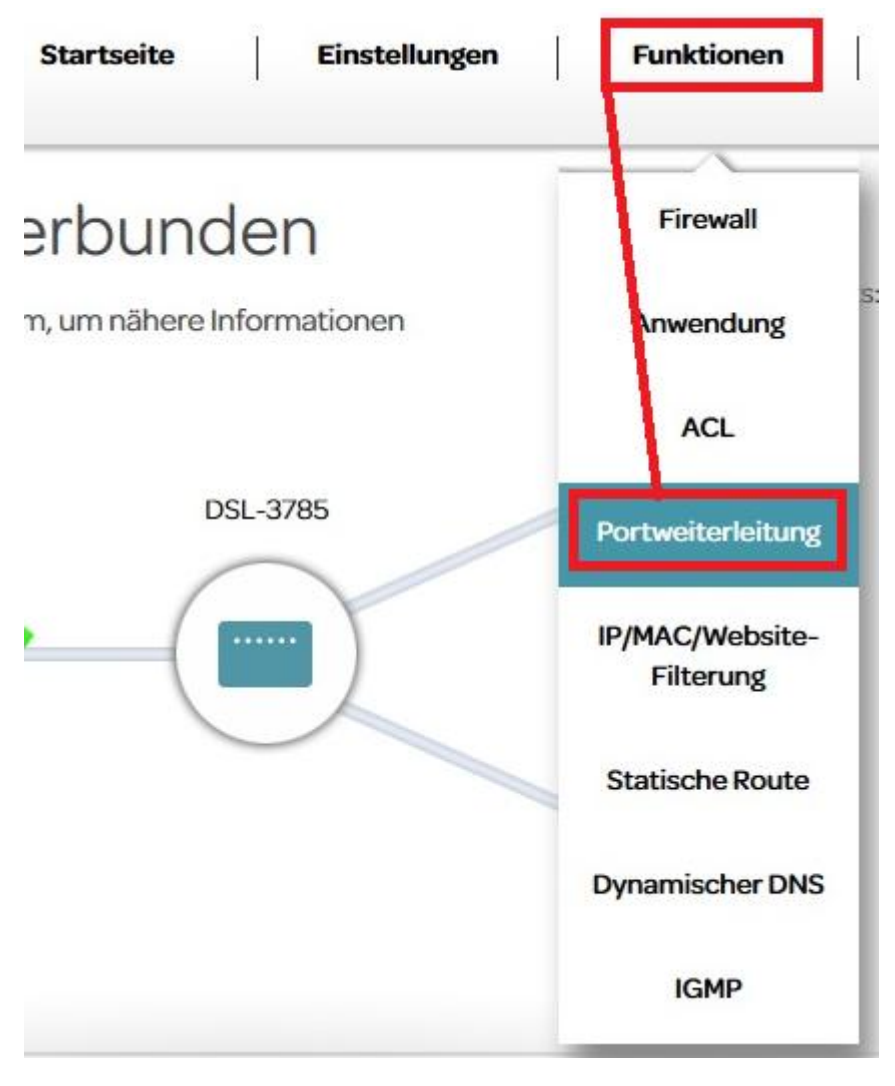

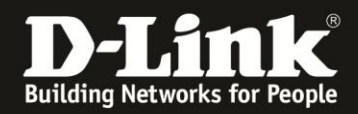

#### 5. Klicken Sie auf **Regeln hinzufügen**.

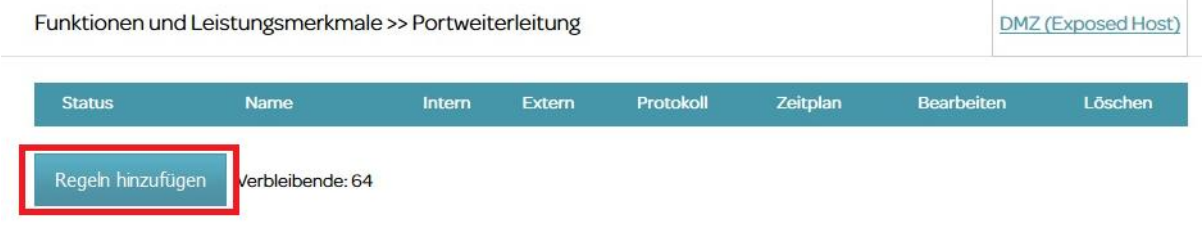

#### 6. **Erstellen einer eigenen Portfreigabe:**

- Setzen Sie den Schalter Regel aktivieren auf Aktivieren (1).

- Vergeben Sie der Regel einen **Namen** (2).

- Bei **Interne IP** (3) tragen Sie die **IP-Adresse** des freizugebenden Rechners (Servers) ein.

- Bei **Interner Startport** und **Interner Endport** (4) tragen Sie die Portnummer ein, auf dem der Rechner (Server) die Portfreigabe haben möchte.

Ist es ein einzelner Port, z.B. 80 für einen HTTP-Server, geben sie in beide Felder 80 ein. Soll ein Portbereich (eine Port Range) angegeben werden, geben Sie die erste und letzte Portnummer ein.

- Ist der Externe Port identisch zum Internet Port, tragen Sie bei **Externer Startport** und **Externer Endport** (5) das gleiche wie beim Internen Port ein. Normalerweise ist der Öffentliche und Lokale Port dabei gleich, außer Sie möchten eine Portumleitung (ein Port Redirect) vornehmen.

- Wählen Sie den **Protokolltyp TCP**, **UDP** oder **Beide** für beides aus.
- Klicken Sie unten auf **Anwenden**.

### **Beispiel Einzelnen Port weiterleiten:**

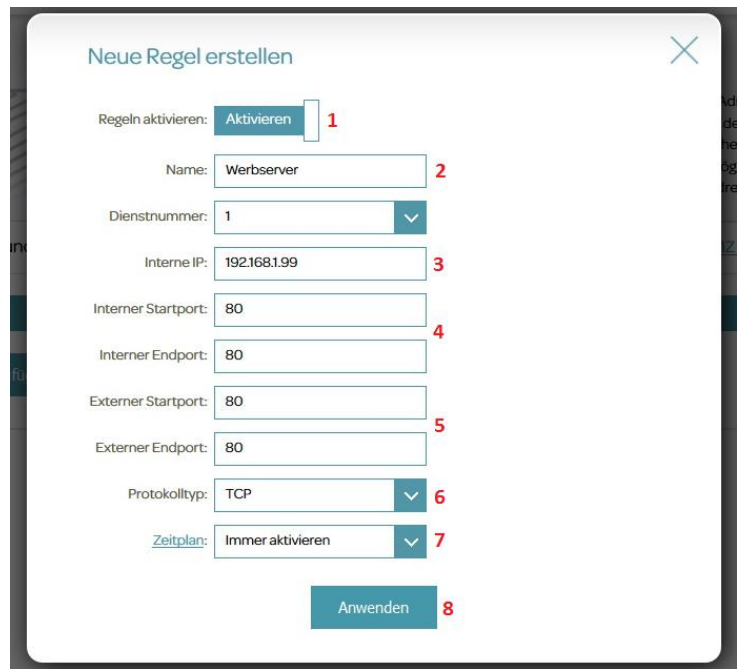

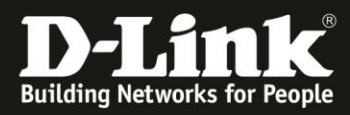

**Beispiel Portbereich weiterleiten:**

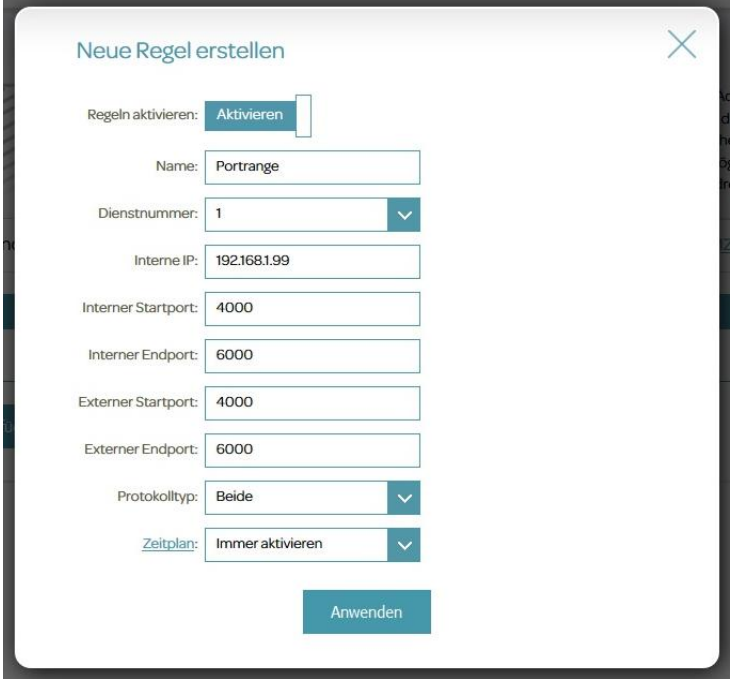

## **Beispiel Portumleitung:**

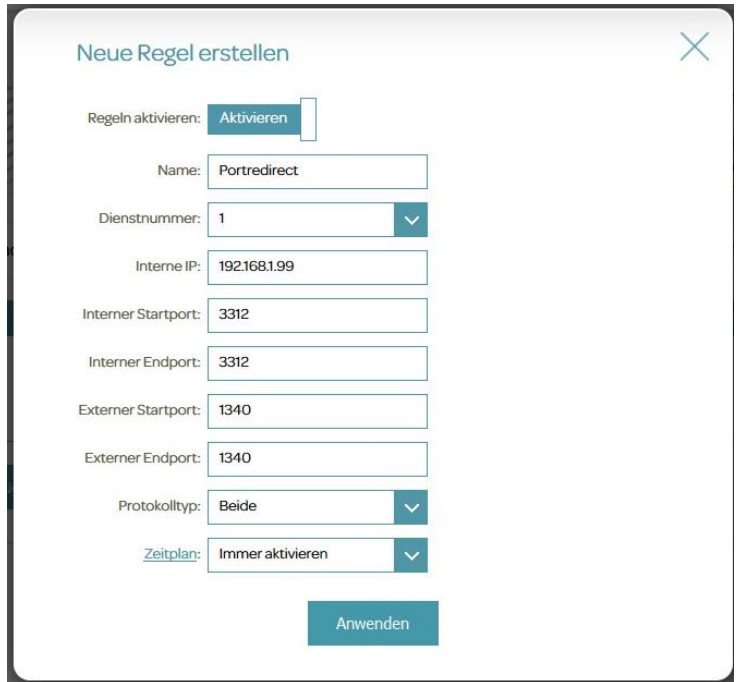

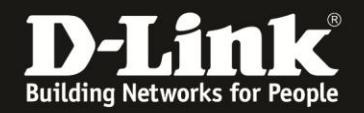

## 7. Die vorgenommenen Portweiterleitungsregeln werden aufgelistet.

Mit einem Klick auf den Stift können Sie die Regel bearbeiten. Mit einem Klick auf den Mülleimer können Sie die Regel löschen.

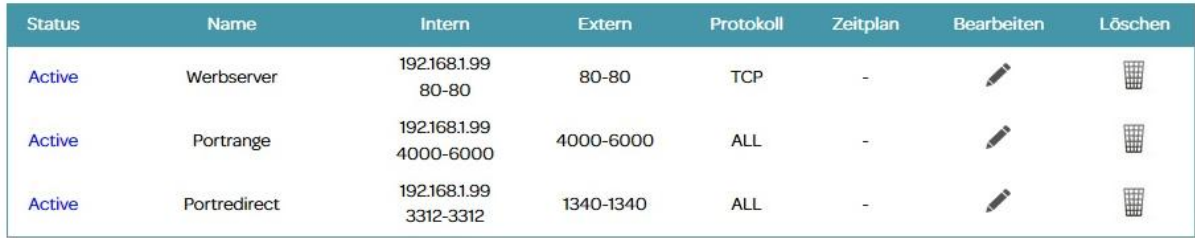